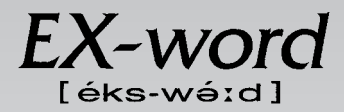

## **XD-H7310 取扱説明書**  保証書付

・ ご使用の前に「安全上のご注意」をよくお読みの上、 正しくお使いください。 ・ 本書は、お読みになった後も大切に保管してください。

英英辞典 漢和辞典 ジーニアス英和辞典 ジーニアス和英辞典 パソコン用語事典 英会話 とっさのひとこと辞典 カタカナ語新辞典 英語類語辞典 中日辞典 日中辞典 中国語自遊自在(会話集) 百科事典 家庭の医学 ことば選び辞典 英文手紙用例辞典 ビジネス英語自遊自在 故事ことわざ辞典 四字熟語辞典 複数辞書検索 複数辞書例文検索 電卓 辞典機能を使っている ときの便利な機能

広辞苑

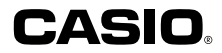

RJA512812-014V01

## **安全上のご注意**

このたびは本機をお買い上げいただきまして、誠にありがとう ございます。

ご使用になる前に、この「安全上のご注意」をよくお読みの上、 正しくお使いください。

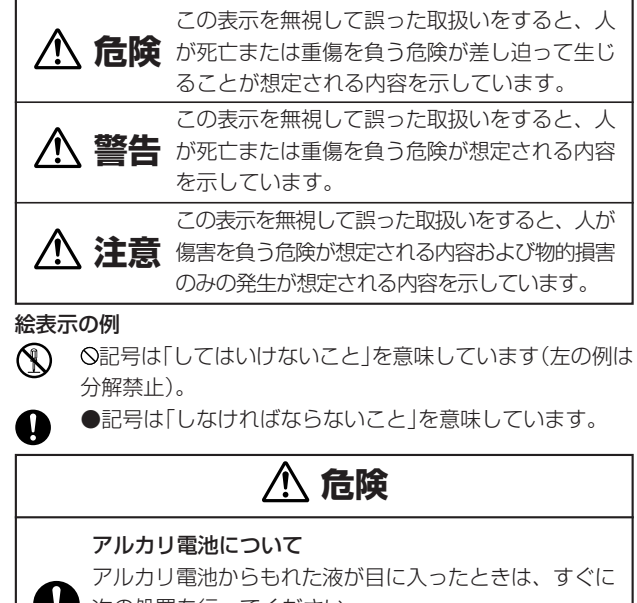

次の処置を行ってください。 1.目をこすらずにすぐにきれいな水で洗い流す。

- 2.ただちに医師の治療を受ける。
	- そのままにしておくと失明の原因となります。

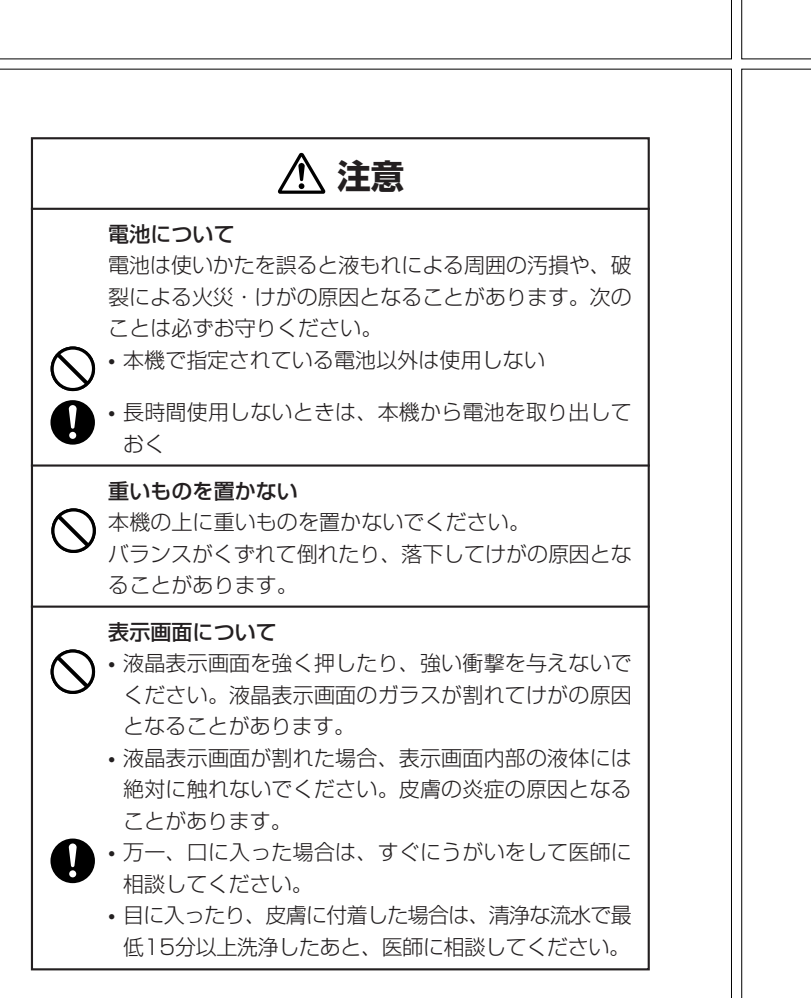

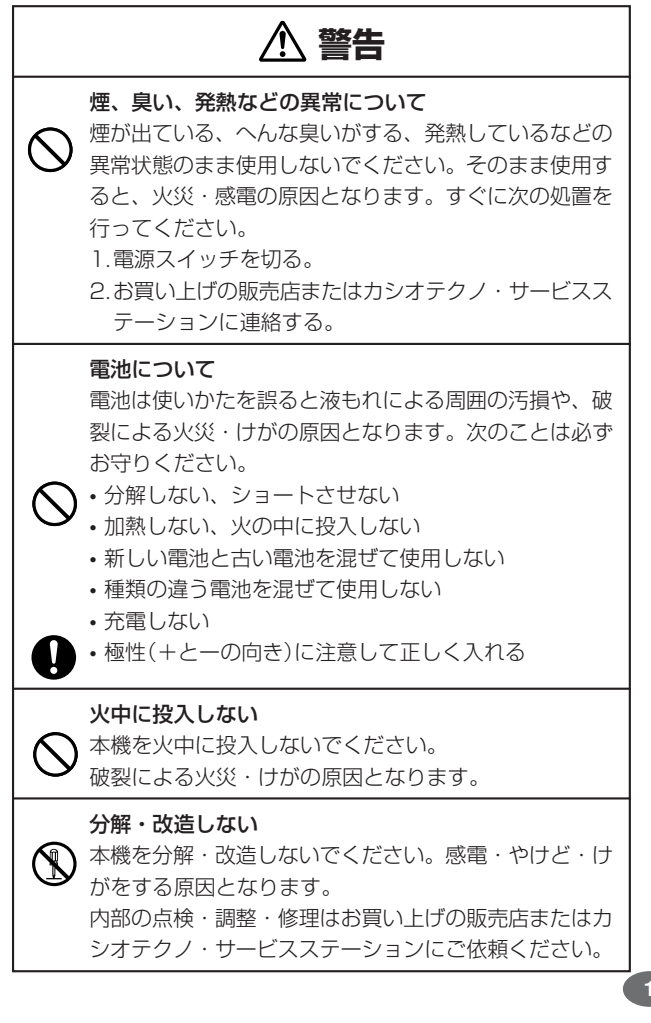

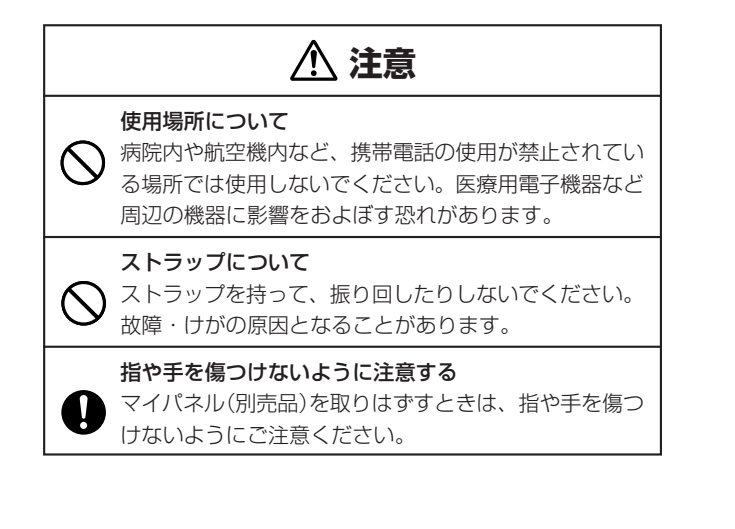

## **その他の使用上のご注意**

- ●本機は精密な電子部品で構成されています。 データが正常に保持できなく なったり、故障の原因になりますので、以下のことに注意してください。
	- •落としたり、「強い衝撃」、「曲げ」、「ひねり」などを加えないでくださ い。また、ズボンのポケットに入れたり、硬いものと一緒にカバンに 入れないようにご注意ください。
	- •ボールペンなど尖ったものでキー操作しないでください。
	- •液晶表示部に強い力を加えたり、ボールペンなど尖ったもので突いた りしないでください。液晶画面はガラスでできていますので、傷つい たり、割れることがあります。
	- •分解しないでください。分解により故障した場合は、保証期間内でも 有料修理となります。
	- •静電気が発生しやすい場所では使わないでください。
- ●極端な温度条件下での使用や保管は避けてください。

低温では表示の応答速度が遅くなったり、点灯しなくなったりします。 また、直射日光の当たる場所や窓際または暖房器具の近くなど、極端に 温度が高くなる場所には置かないでください。ケースの変色や変形、ま たは電子回路の故障の原因になります。

- ●湿気やほこりの多い場所での使用や保管は避けてください。 水が直接かかるような使用は避けるとともに、湿気やほこりにも十分ご 注意ください。電子回路の故障の原因になります。
- ●お手入れの際は、乾いた柔らかい布をご使用ください。 特に汚れがひどい場合は、中性洗剤に浸した布を固くしぼっておふきくださ かない。 キーの上の文字が消えたり、ケースにシミをつけてしまう恐れがあります。
- ●電子辞書本体やマイパネル(別売品)に無理な力を加えると、破損や故障 の原因となります。

### あらかじめご承知いただきたいこと

- ●本書および本機の使用、故障・修理などによりデータが消えたり変化し たことで生じた損害、逸失利益、または第三者からのいかなる請求につ きましても、当社では一切その責任を負えませんので、あらかじめご了 承ください。
- ●本書の内容に関しては、将来予告なしに変更することがあります。
- ●本書の内容については万全を期して作成いたしましたが、万一ご不審な 点や誤りなど、お気付きのことがありましたらご連絡ください。
- ●本書の一部または全部を無断で複写することは禁止されています。ま た、個人としてご利用になるほかは、著作権法上、当社に無断では使用 できません。ご注意ください。
- **4** 少異なる場合がありますので、あらかじめご了承ください。 **5** ●本書に記載されている表示画面や製品イラストなどは、実際の製品と多

## **ご購入後、はじめてご使用になるときは**

ご購入後、本機を使用する前に、次の手順に従って、同梱されているアル カリ単4形乾電池2本を入れてください。

**1** 電池ブタを、2ヵ所の 部分を 押しながら矢印の方向へスライ ドさせて、取り外します。

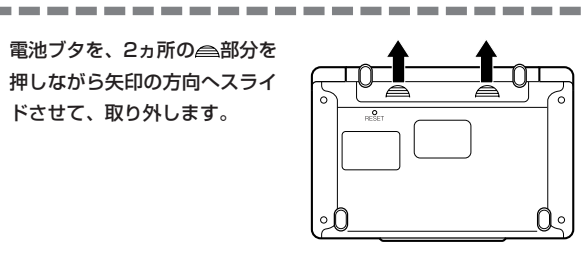

**2** 乾電池2本を入れ、電池ブタを 取り付けます。

電池の極性(+-)を間違えないよう に正しく入れてください。

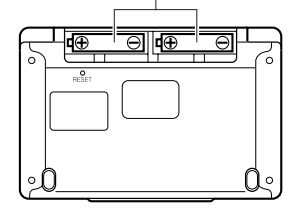

## **付属品を確認しましょう**

ご使用になる前に、以下の付属品がそろっているか確認してください。

•アルカリ単4形乾電池 2本

※お買い上げになられた商品(特別梱包商品など)によっては、付属品が 異なる場合があります。

**3** 中央部分に指をかけて、本機を 開けます。

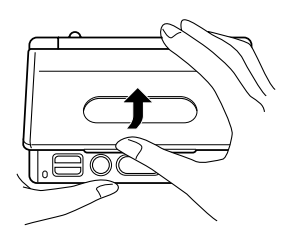

コントラスト設定

調整して決定キーを押して下さい

コントラスト設定画面が表示さ れます。 必要に応じて、■または▶を 押して明るさを調整します。 ※ コントラスト設定画面が表示さ れないときは、リセットを行っ

てください。 **164**ページ

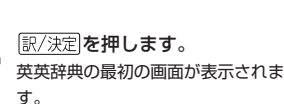

※ 英英辞典の最初の画面が表示さ れないときは、リセットを行っ てください。 **164**ページ

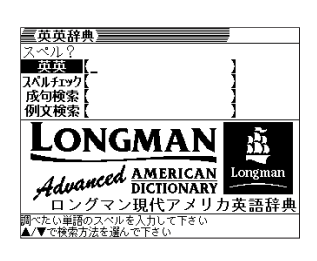

**7**

●付属の電池は、工場出荷時より微少な放電による消耗が始まっています。その ため、製品の使用開始時期によっては、所定の使用時間に満たないうちに寿命 となることがあります。あらかじめご了承ください。

. . . . . . . . . . . . . . . . .

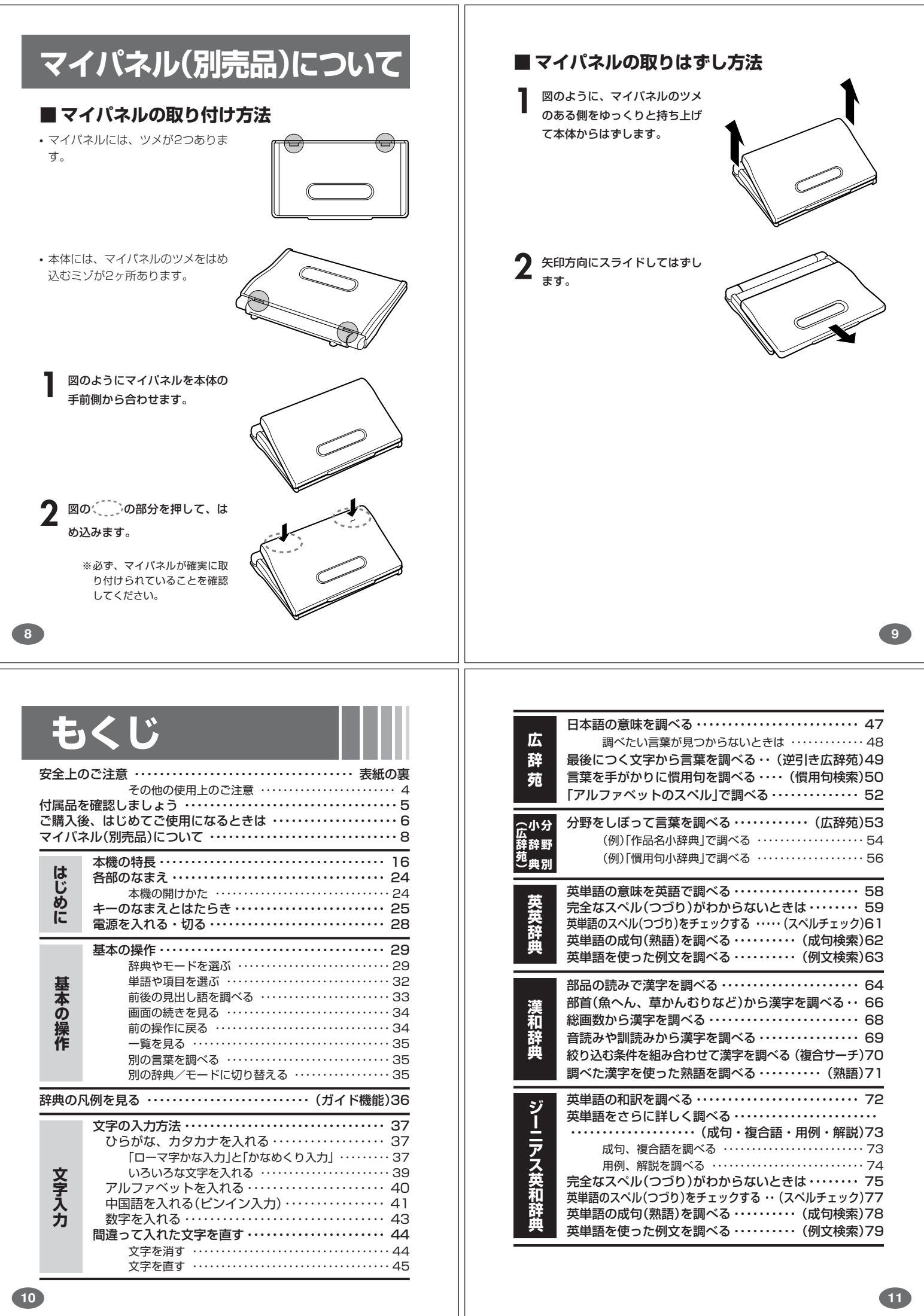

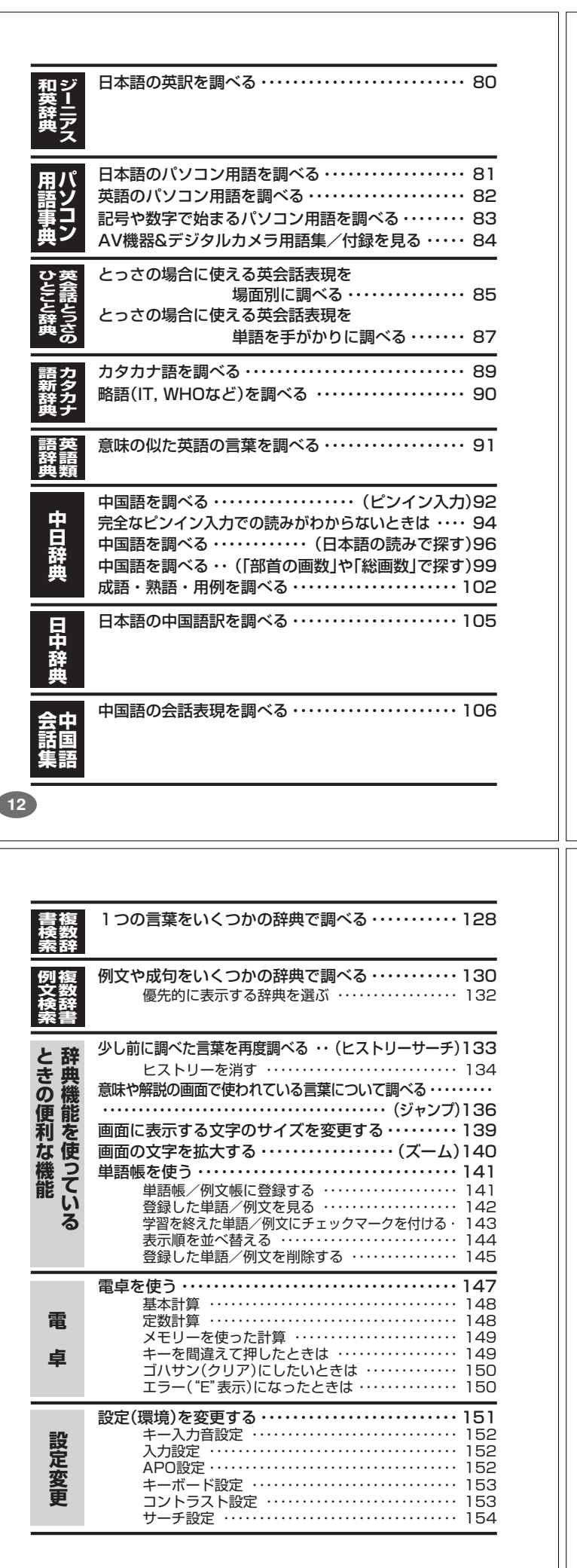

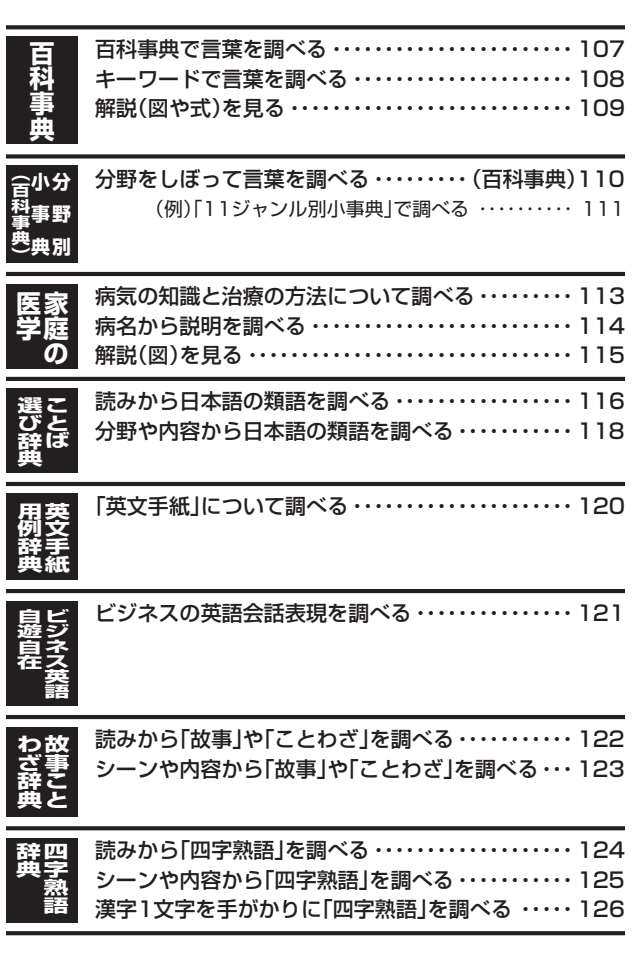

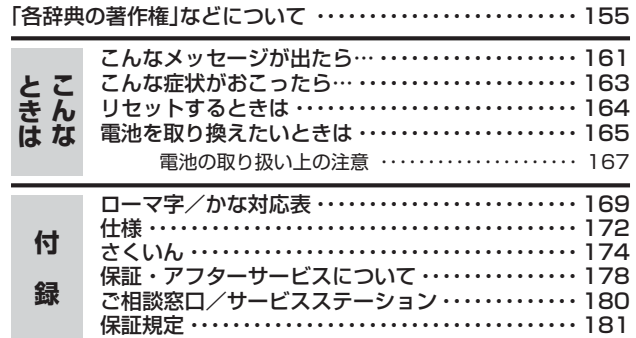

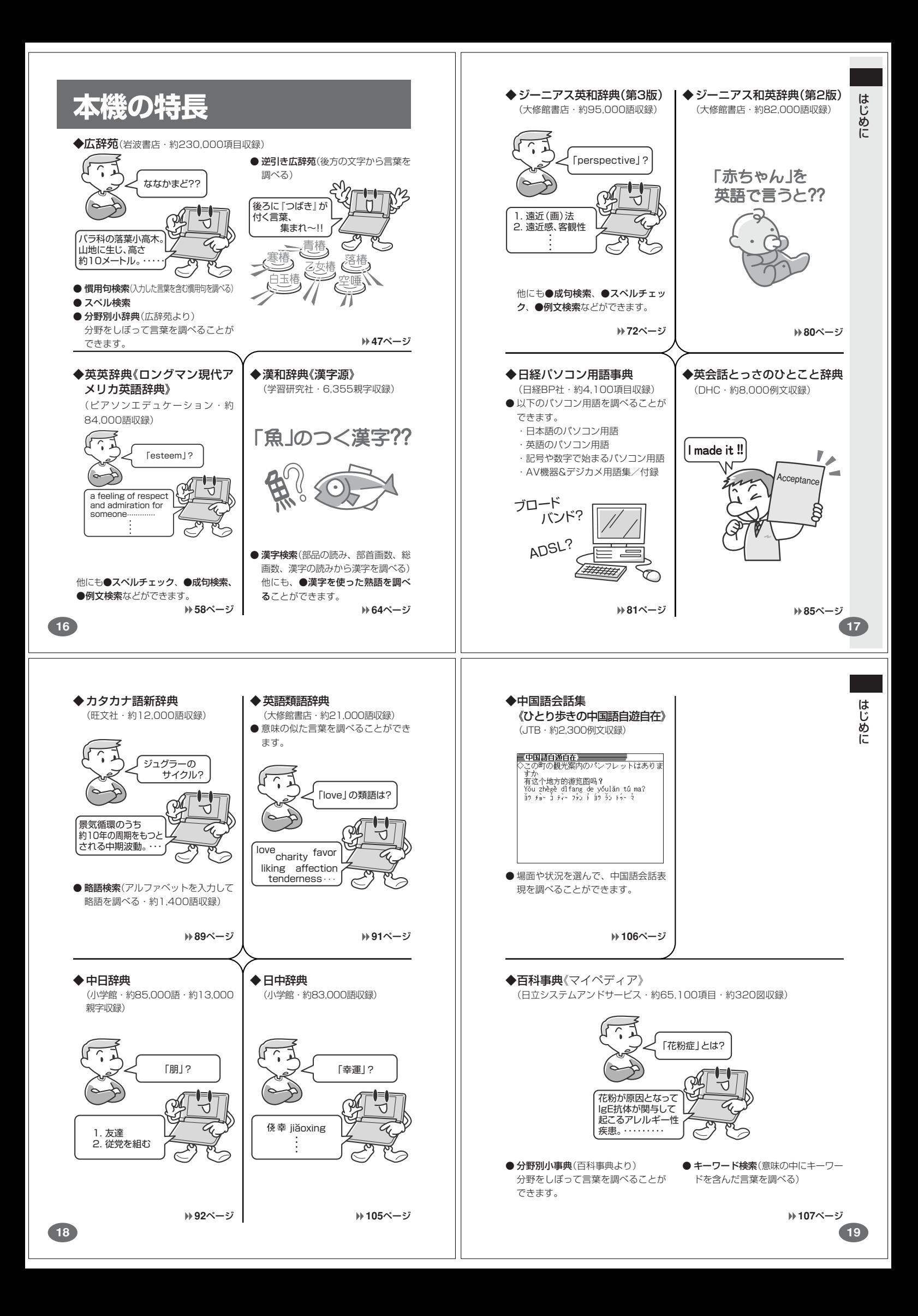

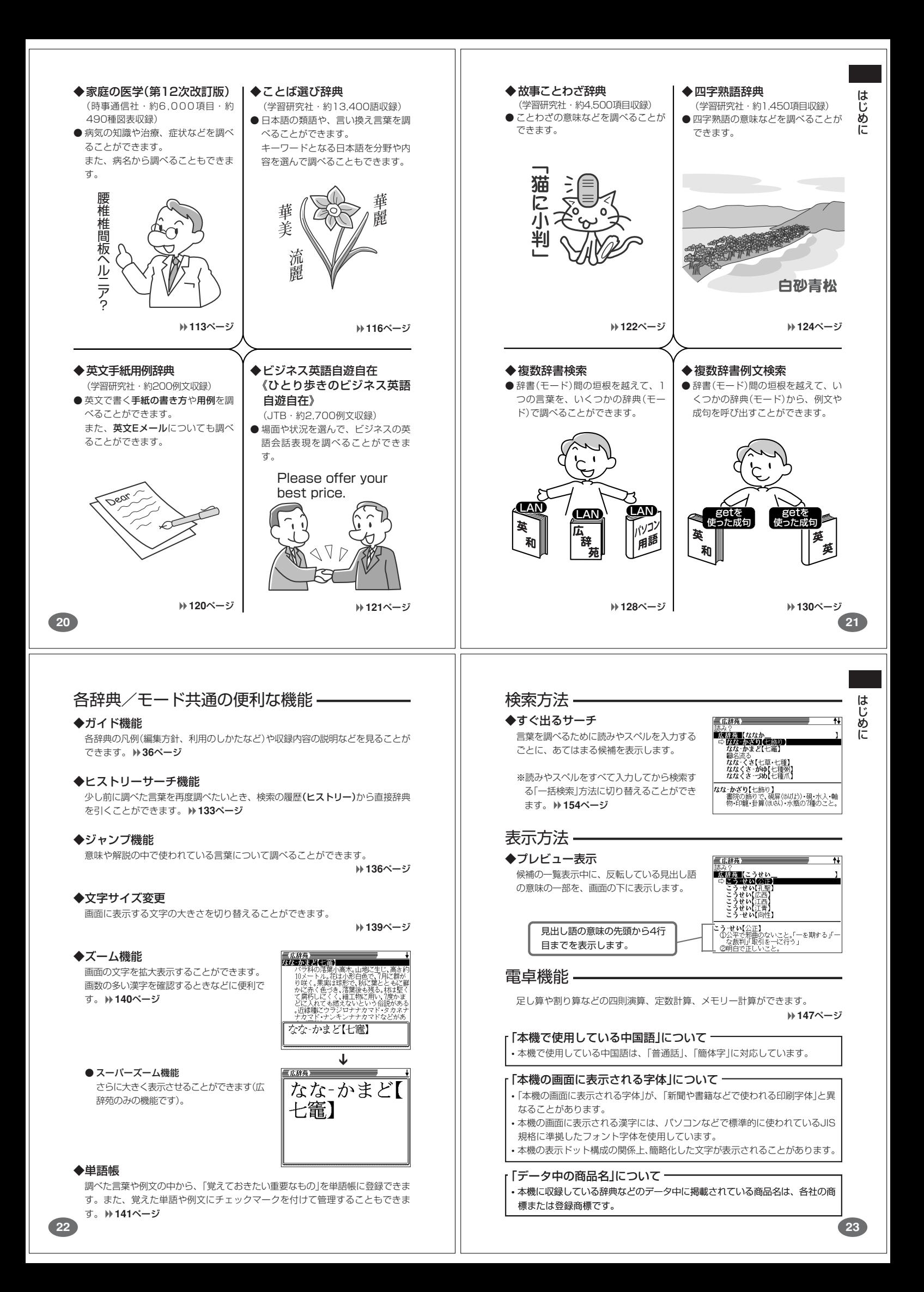

## **各部のなまえ**

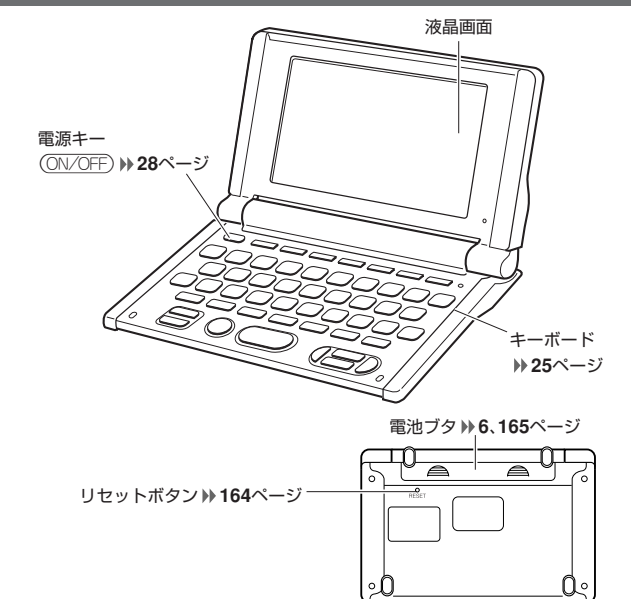

## **本機の開けかた**

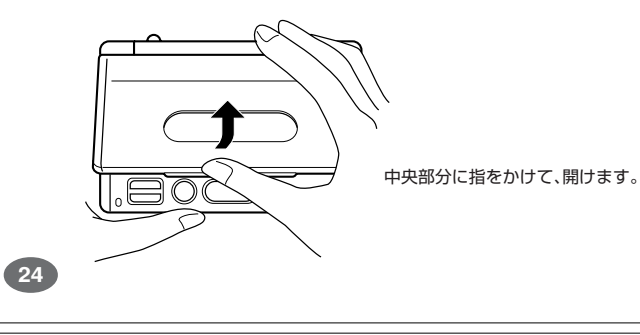

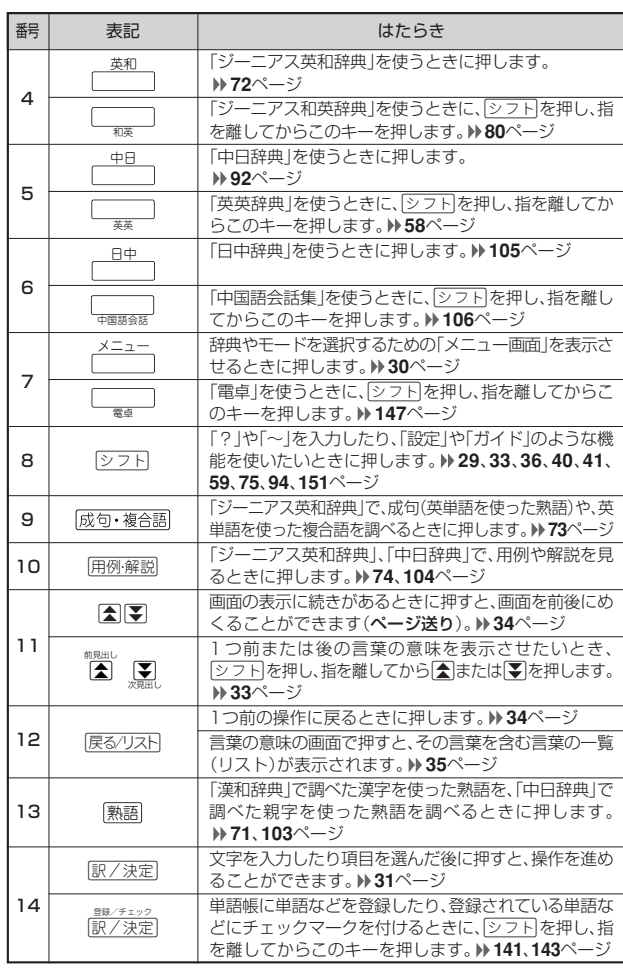

# **キーのなまえとはたらき**

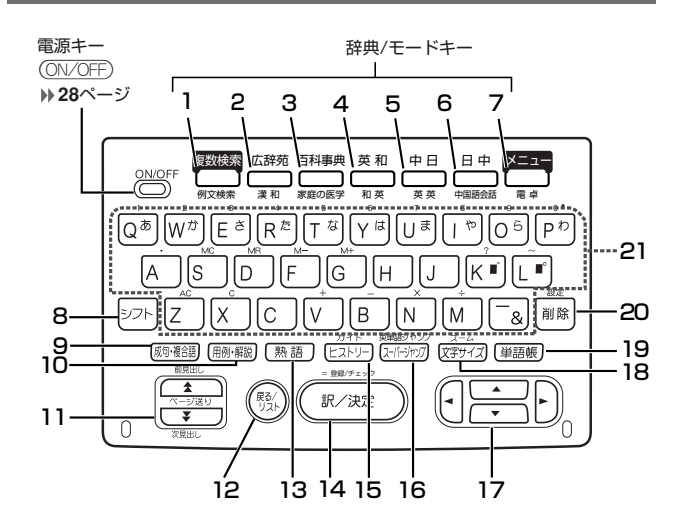

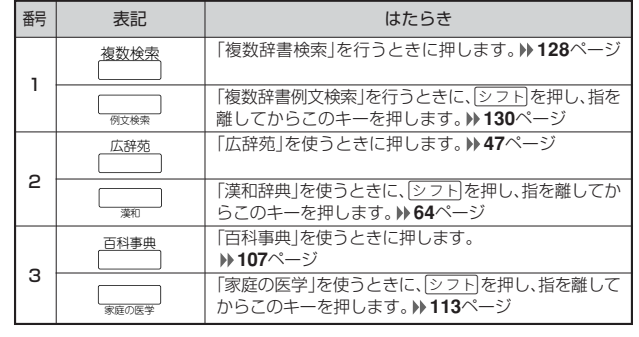

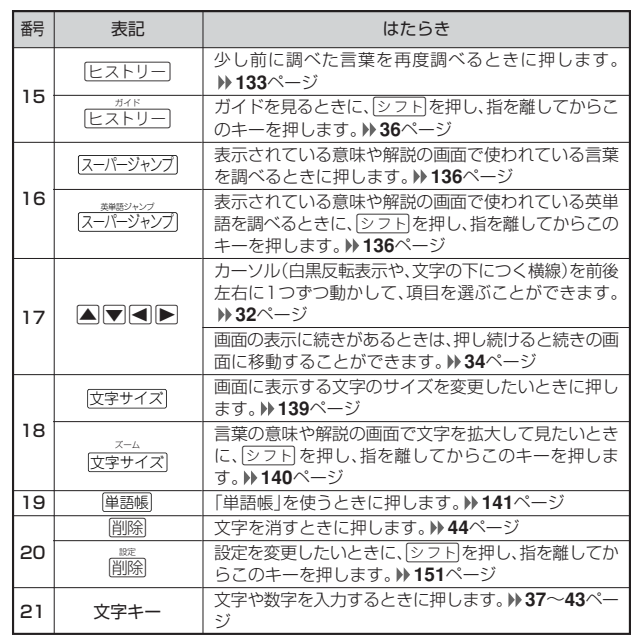

※電卓機能で使うキーについては、**147**ページをご覧ください。

**25**

はじめに

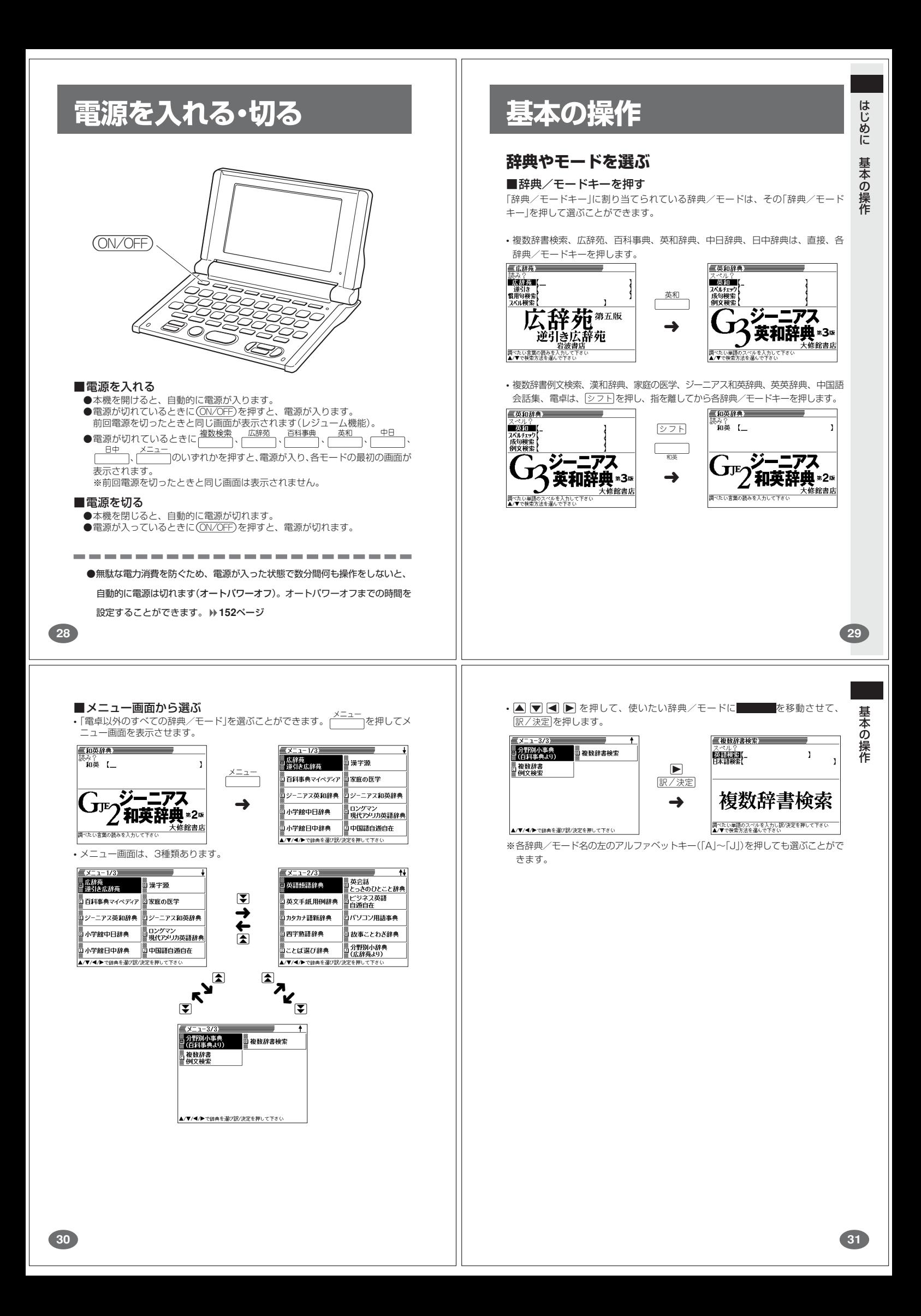

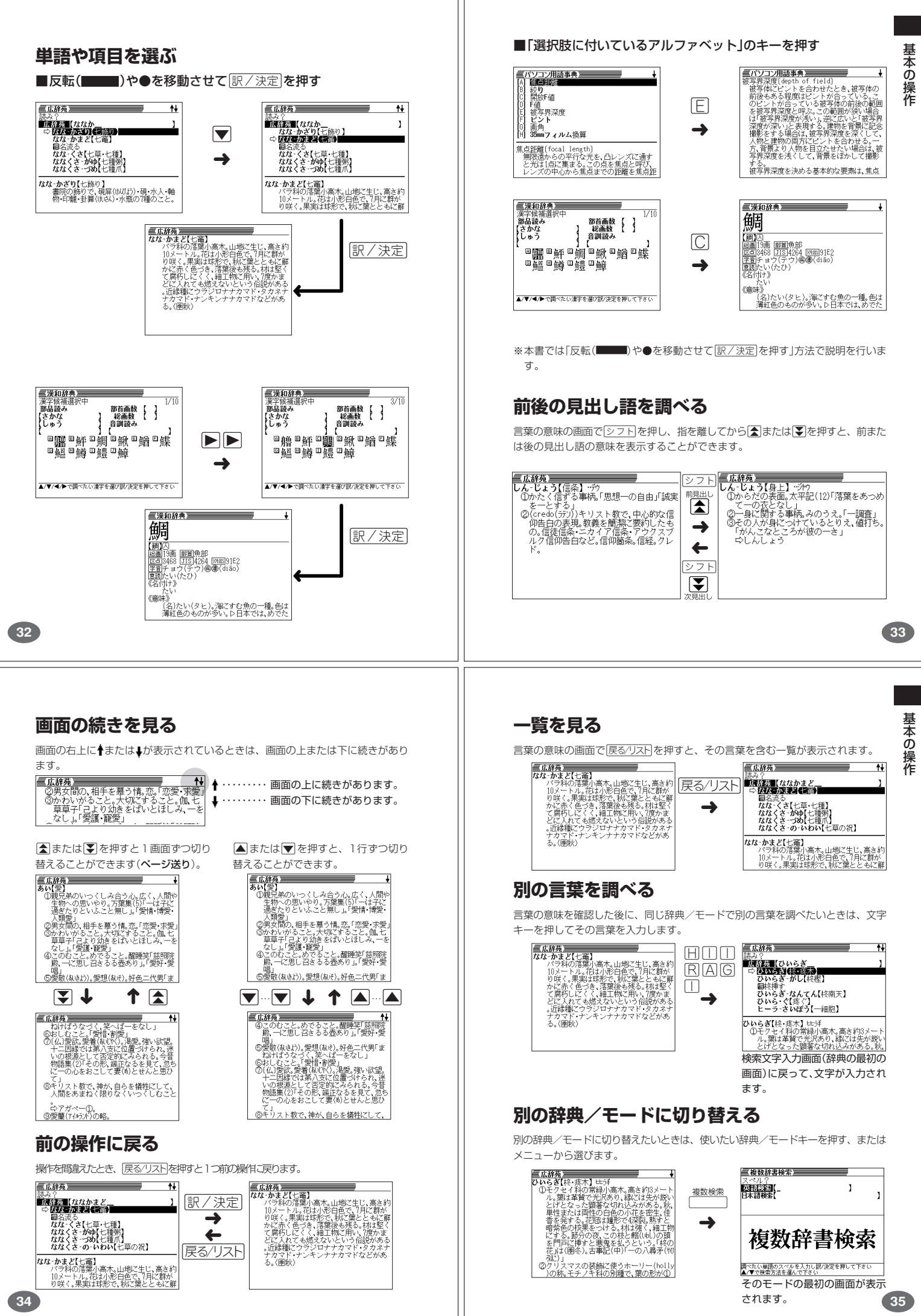

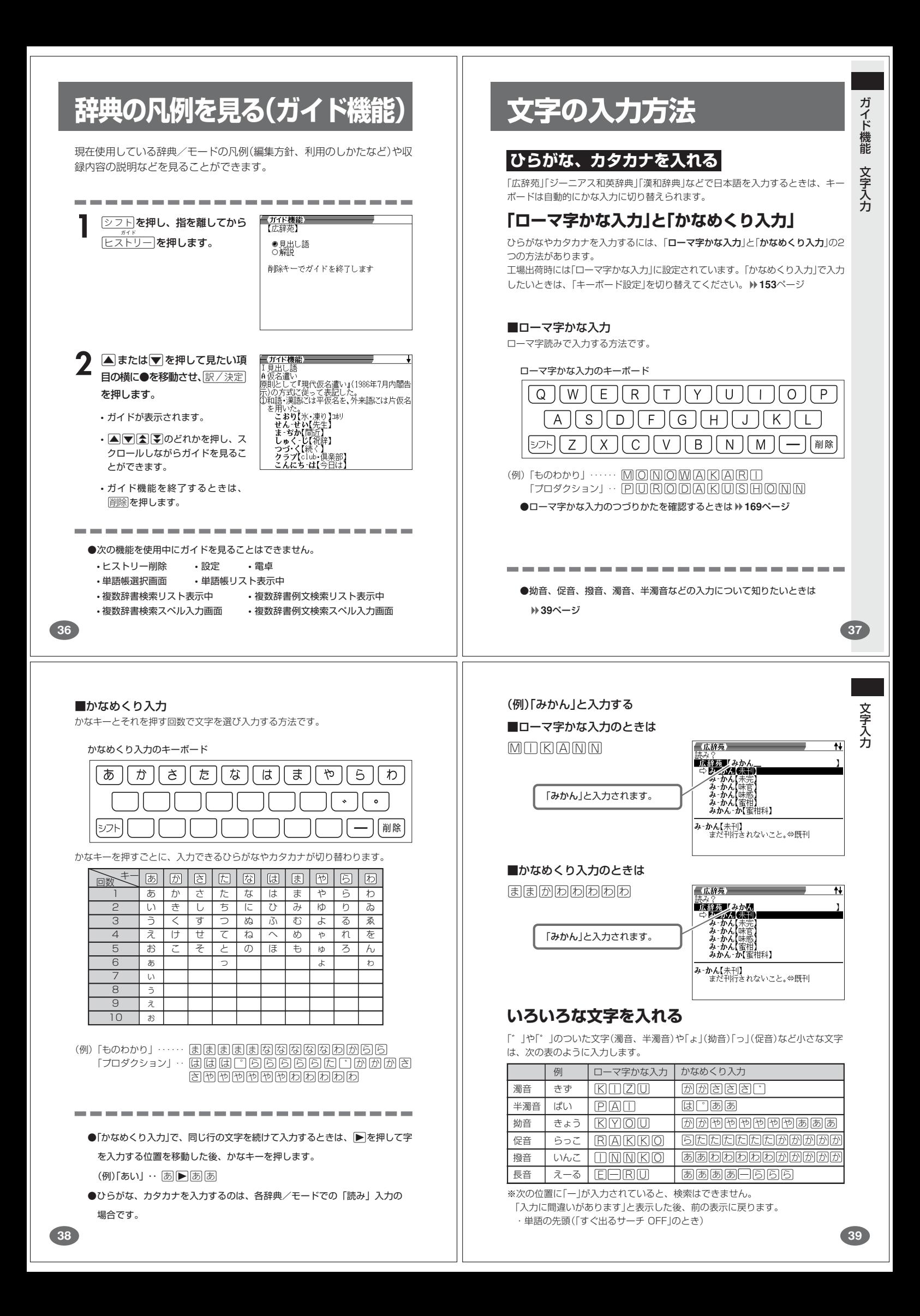

## **アルファベットを入れる**

「ジーニアス英和辞典」などでアルファベットを入力するときは、キーボードは自動 的にアルファベット入力に切り替えられます。

アルファベット入力のキーボード

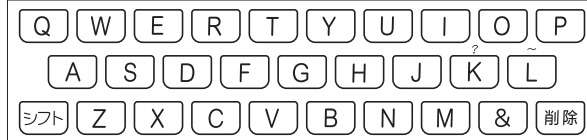

アルファベットの書かれた文字キーを押すと、その文字が入力されます。

#### (例)「Internet」と入力する

(例) [zai4jian4(再见)」と入力する 文 字 キ ー( こ こ で は  $Z$  $R$  $\Pi$  $\Sigma$  $R$  $R$  $\Pi$  $\Pi$ [A][N][シフト][R]**)を押します**。 「zai4jian4(再见)」と入力され

●中国語を入力するのは、「中日辞典」を使う場合です。

-------------

ら入れることもできます。 **96**、**99**ページ

●中国語の入力は、日本語の読みから漢字を入れることや部首の画数や総画数か

ます。

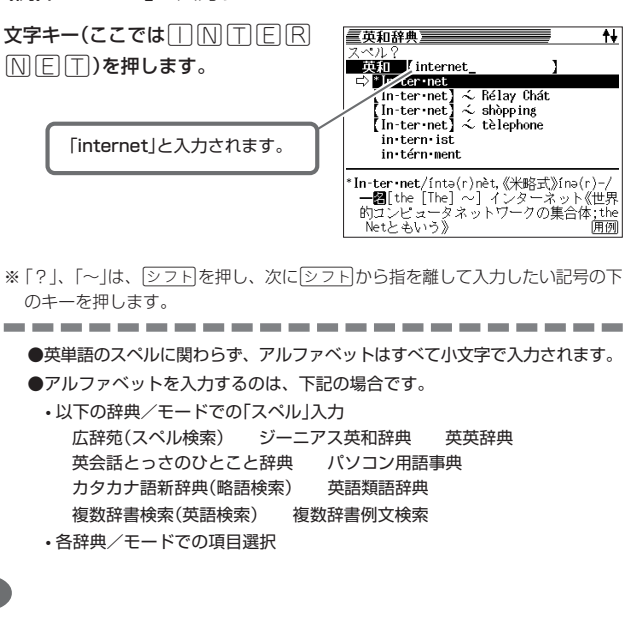

三中日辞典 

Aajjiào【再醮】<br>zàijiào【在教】<br>zàijiàoyù【再教育】<br>zài jiē zài lì【再接再厉】<br>zài jié nán táo【在劫难逃】

|<br>\*2aijiàn【再见】<br>(套)(=再会zàihuì)さようなら ごきげんよ<br>| う また会いましょう では失礼

**中国語を入れる(ピンイン入力)** 中国語の入力は、「ピンイン入力」で行います。

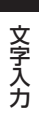

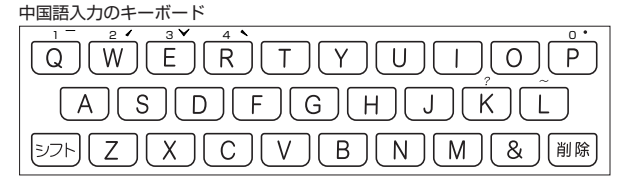

中国語では、音節をピンインで表します。音節には、a、o、e、i、er、ai、ei、 ao、ou、an、en、ang、eng、ongなどがあり、アルファベットで記述されま す。入力時には、ピンインに従いアルファベットを入力します。 ※"ü"は「v」と入力してください。

また、各音節には、4種類の高低のアクセント(四声)と軽声があり、アルファベット の後に入力します(四声や軽声を入力しなくても、中国語を調べることができます)。

- ゛ー" の入力 …….. <u>|シフト</u>|を押し、次に<u>|シフト|</u>から指を離して|Q|を押します。 ※ ¨―¨ は| 1 ]で表わされます。
- "/"の入力 ........ [シフト]を押し、次に[シフト]から指を離して[M]を押します。 ※"/"は「2」で表わされます。
- "<sup>〜</sup>" の入力 …….. <u>[シフト</u>]を押し、次に<u>[シフト]</u>から指を離して[E]を押します。 ※ " " は| 3 | で表わされます。
- ゙\゙の入力 ........ <u>|シフト</u>|を押し、次に<u>|シフト|</u>から指を離して|R|を押します。 ※ ゙\゙は|4」で表わされます。
- " "の入力 ........ <> 
2 7 k | を押し、次に <> 2 k | から指を離して | P を押します。 ※"●"は「0」で表わされます。
- ※「?」、「~」は、「シフト」を押し、次に「シフト」から指を離して入力したい記号の下 のキーを押します。

文 字

入 力

**41**

## **数字を入れる**

「漢和辞典の画数などに数字を入力するとき」や「電卓を使うとき」などは、キーボー ドは自動的に数字入力に切り替えられます。

数字入力のキーボード

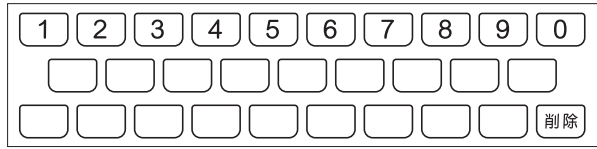

数字の書かれた文字キーを押すと、その数字が入力されます。

#### (例)「15」を入力する

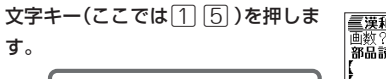

「15」と入力されます。

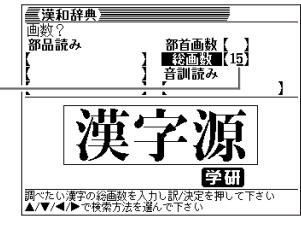

- . . . . . . . ●数字を入力するのは、下記の場合です。
	- 漢和辞典での「部首画数」または「総画数」の入力
	- 電卓
	- 中日辞典(部首・総画数から探す)での「部首画数」または「総画数」の入力

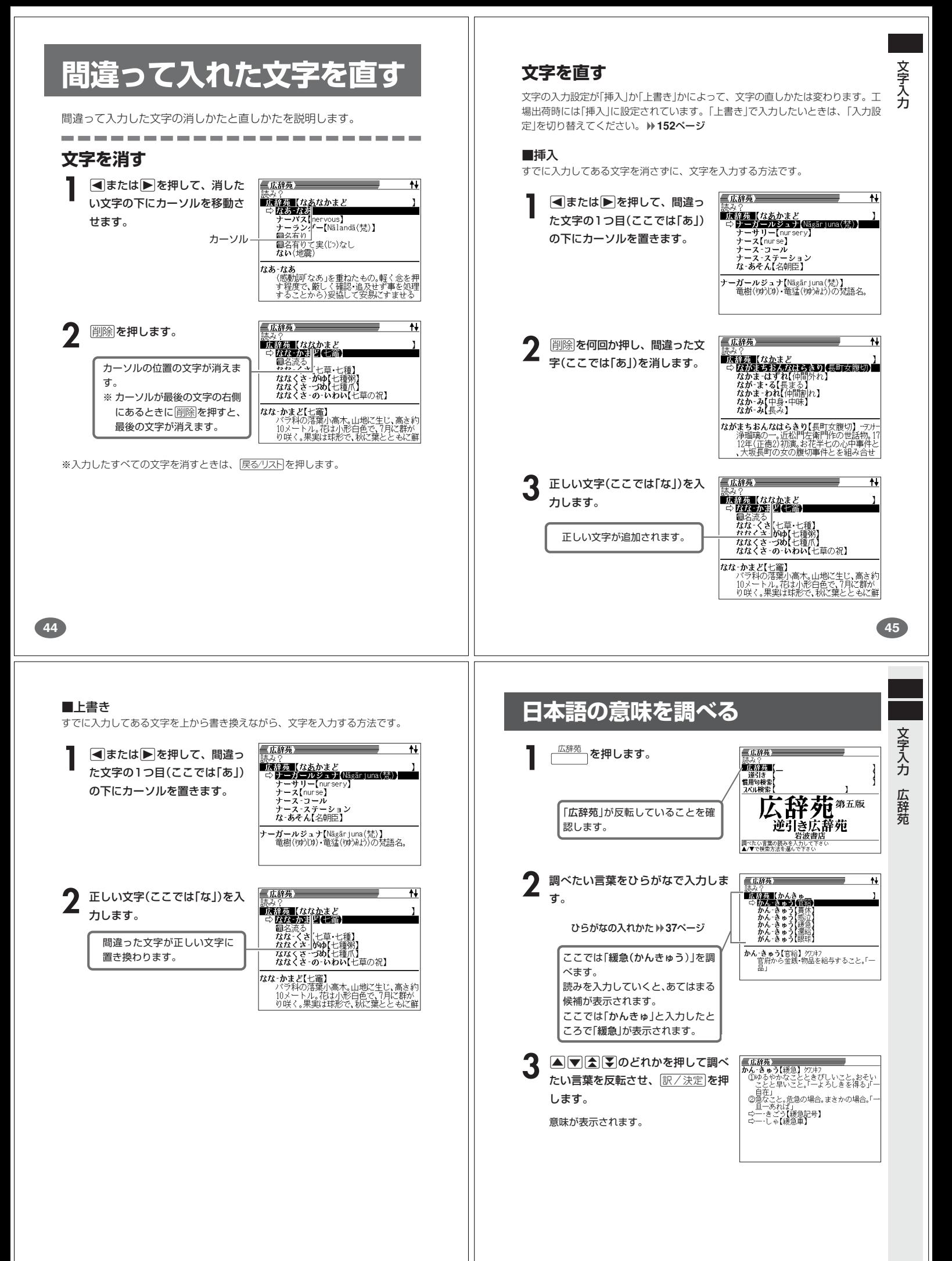

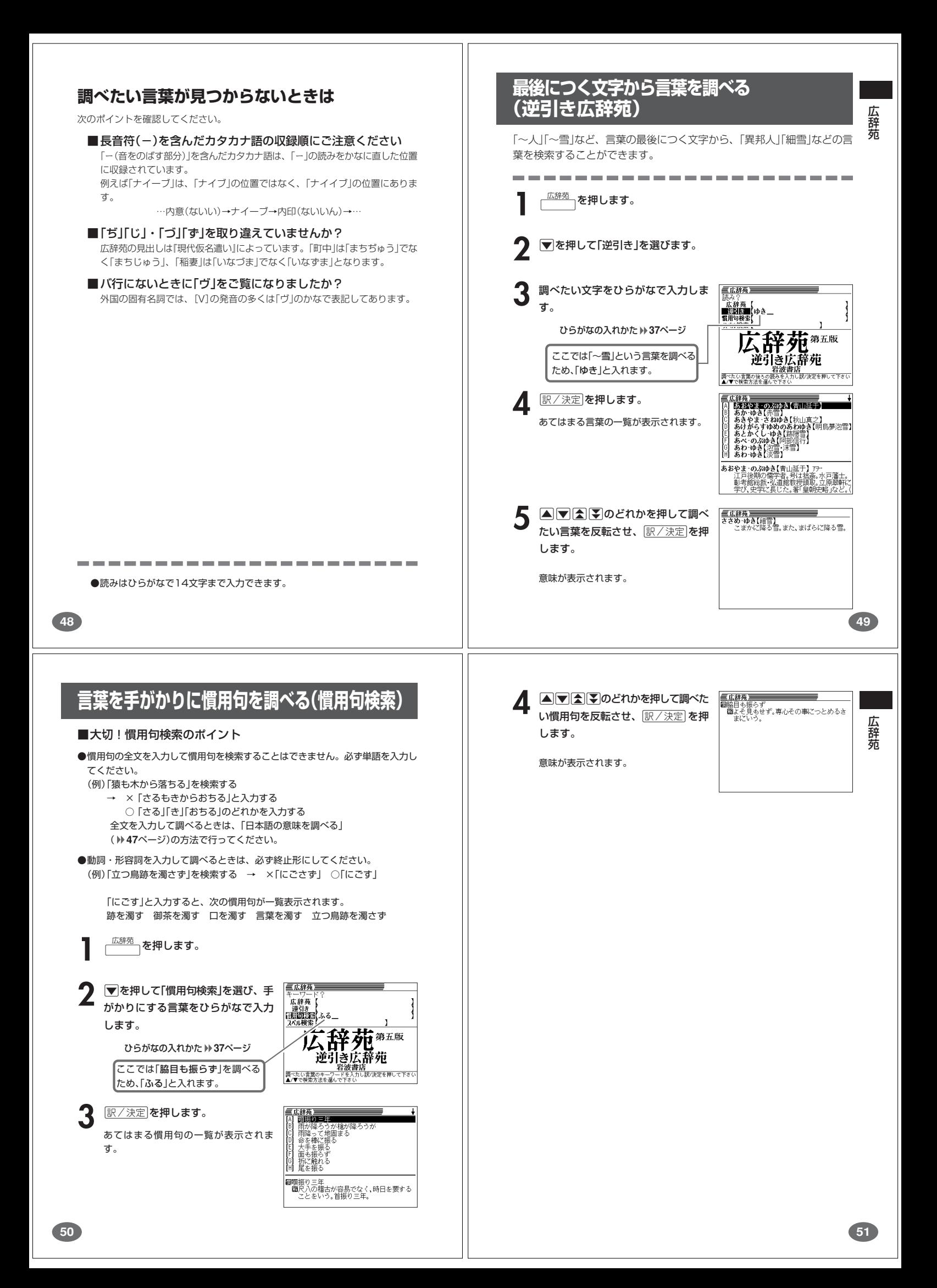

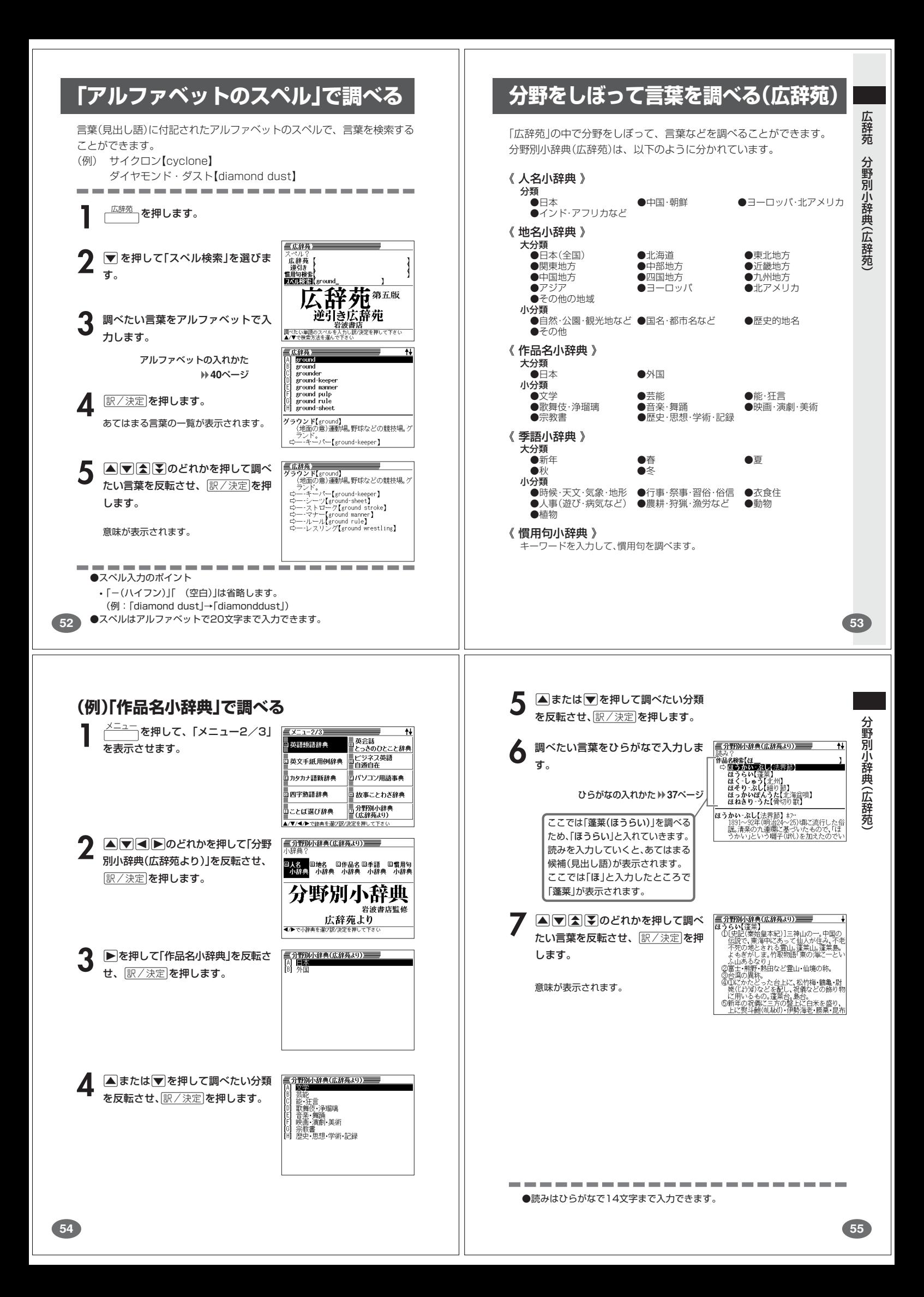

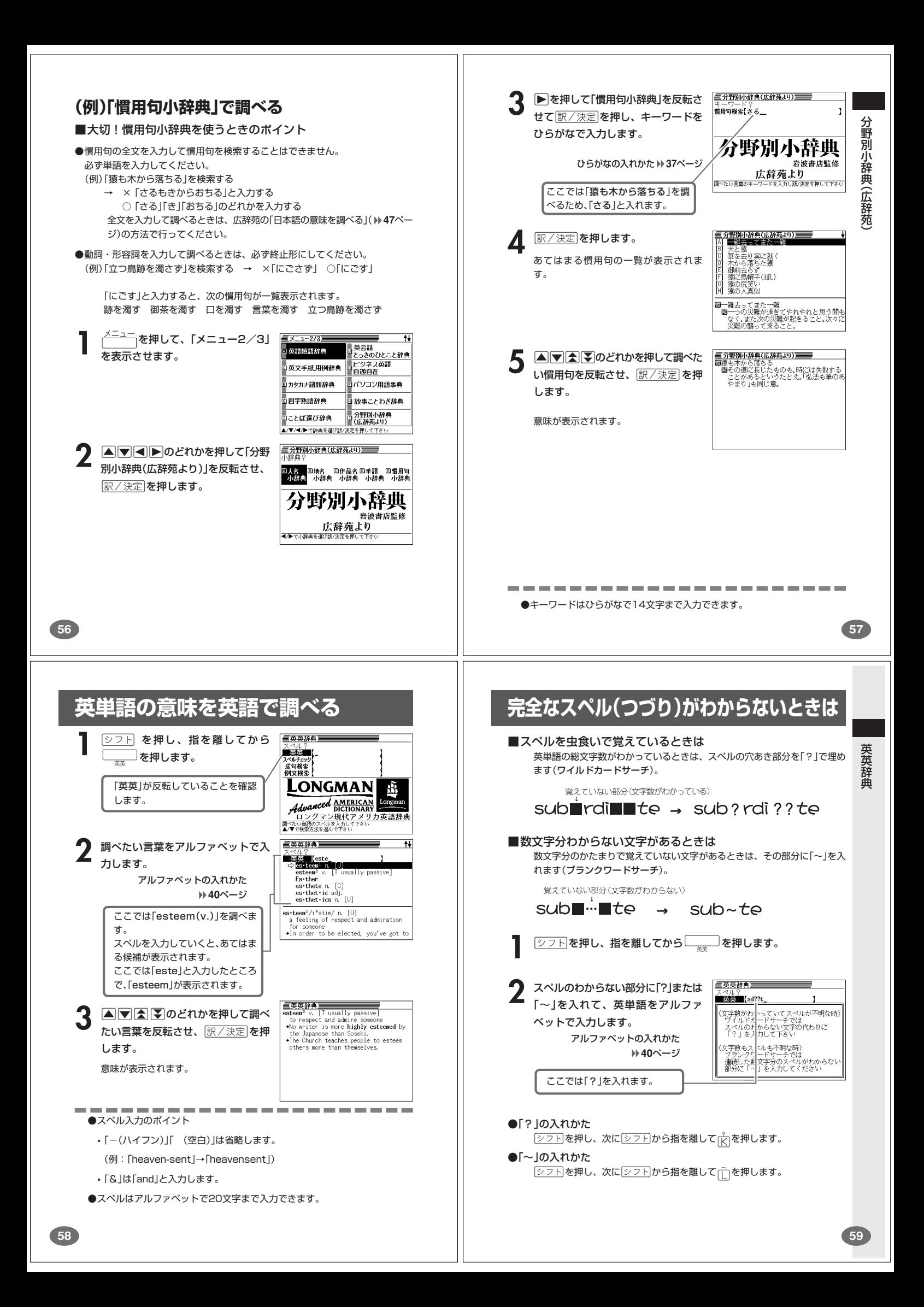

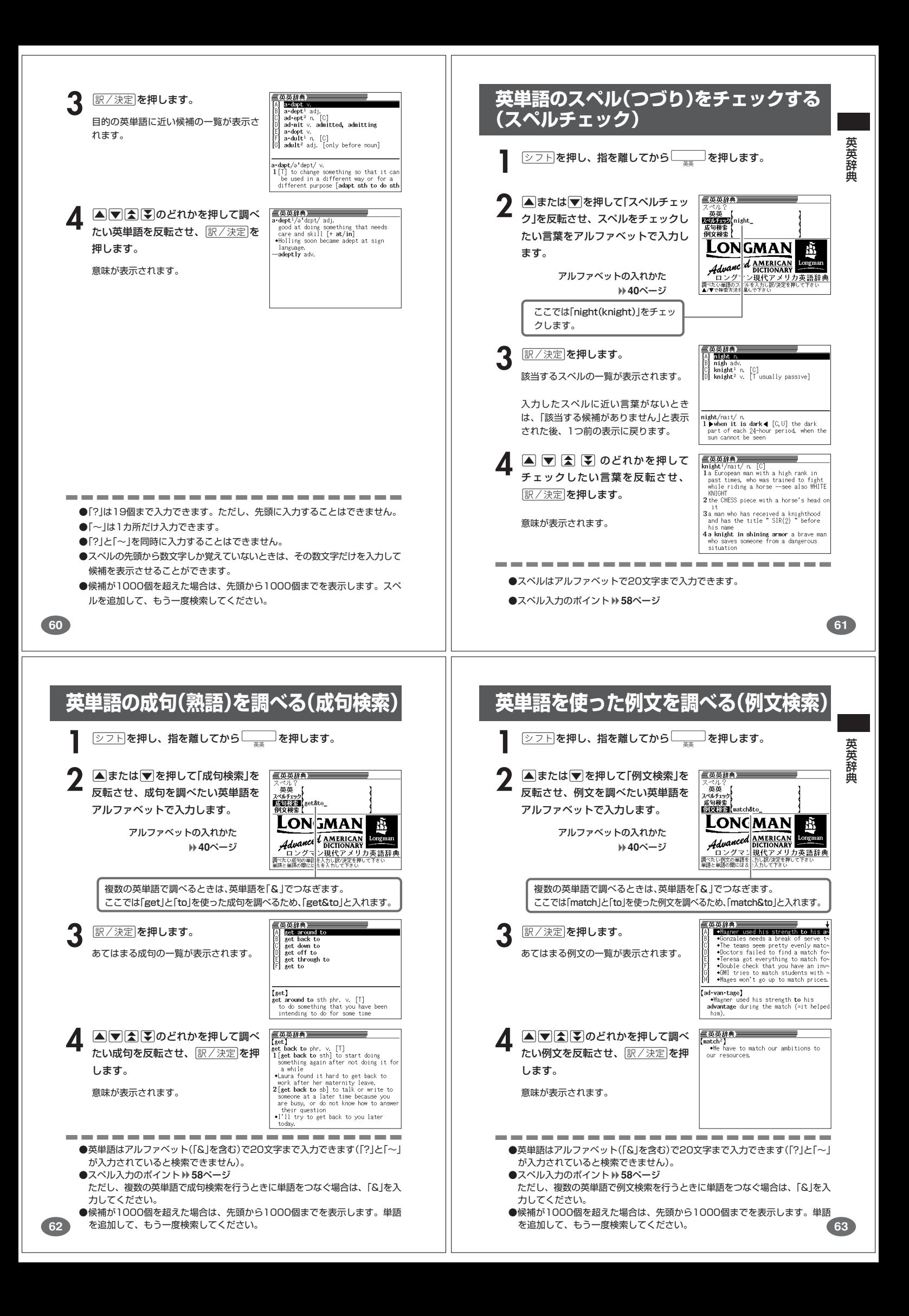

![](_page_17_Figure_0.jpeg)

![](_page_18_Figure_0.jpeg)

![](_page_19_Picture_0.jpeg)

![](_page_20_Figure_0.jpeg)

![](_page_21_Figure_0.jpeg)

![](_page_22_Picture_0.jpeg)

![](_page_23_Picture_0.jpeg)

![](_page_24_Figure_0.jpeg)

![](_page_25_Picture_0.jpeg)

![](_page_26_Figure_0.jpeg)

![](_page_27_Figure_0.jpeg)

![](_page_28_Figure_0.jpeg)

![](_page_29_Picture_0.jpeg)

## **読みから日本語の類語を調べる**

読みを入力して、漢字や慣用句、カタカナ語の類語や言い換え言葉を調べ ることができます。

![](_page_30_Picture_2.jpeg)

- ▲または▼を押して調べたい分野 を反転させ、「訳/決定 を押します。
- **■または▼を押して調べたい内容** を反転させ、「訳/決定」を押します。 キーワードの一覧が表示されます。

![](_page_30_Picture_363.jpeg)

5 ADADのどれかを押して調べ たい言葉を反転させ、「訳/決定」を押 します。

![](_page_30_Picture_7.jpeg)

類語または言い換え言葉が表示されま す。

> こ と ば 選 び 辞典(日本語類語辞典)

**117**

●読みはひらがなで14文字まで入力できます。

. . . . . . . . . . .

**6 ▲または▼を押して調べたいキー** ワードを反転させ、「訳/決定」を押し ます。

す。

![](_page_30_Picture_12.jpeg)

. . . . .

類語または言い換え言葉が表示されま

![](_page_31_Figure_0.jpeg)

![](_page_32_Figure_0.jpeg)

![](_page_33_Picture_0.jpeg)

![](_page_34_Picture_0.jpeg)

## **意味や解説の画面で使われている言葉に ついて調べる(ジャンプ)**

意味や解説の画面で使われている言葉/文字について調べることができま す。

使用中の辞典/モードだけでなく、別の辞典/モードから引くこともでき ます。

※ <> や へのついた言葉は、使用中の辞典/モードの中でのジャンプになり ます。

![](_page_35_Picture_4.jpeg)

スームなどを行いたいときは、展るクストを押して反転を解除してください。 ●調べたい言葉/文字によって、ジャンプできる辞典/モードは異なります。

![](_page_35_Picture_516.jpeg)

![](_page_35_Picture_517.jpeg)

《英語(英単語)のジャンプ》

![](_page_35_Picture_518.jpeg)

●ジャンプして表示された意味や解説の画面からさらにジャンプすることができ ます。連続10回までジャンプできます。

![](_page_35_Picture_11.jpeg)

![](_page_36_Figure_0.jpeg)

![](_page_37_Picture_0.jpeg)

### **基本計算**

![](_page_38_Picture_1.jpeg)

![](_page_38_Picture_2.jpeg)

**2** QWERのいずれかを押すと、その命令を表示します(計算例で は省略します)。

![](_page_38_Picture_567.jpeg)

### **定数計算**

**1** 定数にしたい数値を置数した後、計算命令キーを2回押します。 その数値と命令がセットされ、"K"と命令を表示します。

以降は「数値□」と押します。

![](_page_38_Picture_568.jpeg)

### **148**

**150**

## **ゴハサン(クリア)にしたいときは**

**1** <sup>A</sup>を押します。 独立メモリー内の数値を除いて、すべてをクリアします。

## **エラー("E"表示)になったときは**

以下のような状態になると"E"を表示し、計算できなくなります。

#### ■計算途中の数値または答えの整数部が12桁を超えたとき

このとき表示されている数値は、小数点を「兆の位」とした概算の答えです。

![](_page_38_Picture_569.jpeg)

■独立メモリーに記憶された数値の整数部が12桁を超えたとき このとき"0."が表示されます。ただし、独立メモリー内には桁オーバーする前の 数値が保護されています。

■6 ÷ 0 = のように、除数0のわり算を行ったとき

![](_page_38_Picture_570.jpeg)

●展る少ストを押すと、電卓の画面が消え、電卓機能が終了します。

### **メモリーを使った計算**

メモリーを使って計算するときは、以下のキーを押します。

- · M+ …独立メモリーに数値を加えます。
- · M-…独立メモリーから数値を引きます。
- · MR…独立メモリーに記憶されている数値を表示します。
- MC …独立メモリー内容をクリアします。

![](_page_38_Picture_571.jpeg)

![](_page_38_Picture_28.jpeg)

**1** <sup>O</sup>を押します。 表示が"0."になります。

**2** 続けて置数し直します。

■計算命令キー $(\text{H}\text{m})$ (※ $\text{m}$ )のいずれか)の押し間違い

**1** 続けて正しい計算命令キーを押します。

設 定 変 更

**151**

**149**

電 卓

## **設定(環境)を変更する**

本機のいろいろな設定を、使いやすいように変更することができます。

各辞典の最初(辞典キーを押した直後)の画面で操作を始めると、すべての 設定項目を変更できます。

. . . . . . . . . . . . . . . . . .

![](_page_38_Picture_37.jpeg)

### **キー入力音設定**

キーを押したとき、音を鳴らすか鳴らさないかを設定します。工場出荷時は「OFF」 に設定されています。 · ON ···· 音を鳴らす

・ OFF ・・・ 音を鳴らさない

**▲または▼を押して「ON」または** 「OFF」 の横に●を移動させ、 <u>|訳/決定</u>|**を押します。** 

![](_page_39_Picture_4.jpeg)

## **入力設定**

文字の入力方法を、「挿入」または「上書き」に設定します(「挿入」と「上書き」 **45**、 **46**ページ)。工場出荷時は「挿入」に設定されています。

▲または▼を押して「挿入」または 「上書き」の横に●を移動させ、 訳/決定】を押します。

![](_page_39_Picture_452.jpeg)

## **APO設定**

オートパワーオフまでの時間を設定します(オートパワーオフについて **▶ 28ページ)。工場出荷時は「6分」(約6分間)に設定されています。** 

![](_page_39_Picture_453.jpeg)

![](_page_39_Picture_12.jpeg)

## **キーボード設定**

ひらがなの入力方法を、「ローマ字かな入力」または「かなめくり入力」に設定します (「ローマ字かな入力」と「かなめくり入力」 **37**ページ)。工場出荷時は「ローマ字か な入力」に設定されています。

▲または▼を押して「ローマ字かな入 力」または「かなめくり入力」の横に●を 移動させ、「訳/決定」を押します。

### **コントラスト設定**

画面の明るさを調整できます。

■または▶を押して画面の明るさ を調整し、「訳/決定」を押します。

• < … 画面は淡く(明るく)なります。 • ▶ … 画面は濃く(暗く)なります。

![](_page_39_Picture_454.jpeg)

設 定 変 更

![](_page_39_Picture_455.jpeg)

**153**

設 定 変 更

「各辞典の著作権」などにつ

い て

## **サーチ設定**

**152**

読みやスペルを入力して調べるときの検索方法を切り替えることができます。 工場出荷時は、「すぐ出るサーチ ON」に設定されています。

• ON ・・・・・・ 読みやスペルを入力するごとに、候補を表示します。 • OFF ・・・・・ 読みやスペルをすべて入力してから、検索します(一括検索)。

**▲または▼を押して「ON」または** 「OFF」 の横に●を移動させ、 <u>|訳/決定</u>|**を押します。** 

![](_page_39_Picture_27.jpeg)

■一括検索を使って調べる(「すぐ出るサーチ OFF」)

**1** 調べたい言葉の読みやスペルをすべて入力します。

**訳/決定 を押します。** 

入力した読みやスペルと同じ、または近い言葉の一覧が表示されます。 あてはまる言葉が1つしかないときは、言葉の意味が表示されます。

**3** >.mMのどれかを押して、調べたい言葉を反転させます。

![](_page_39_Picture_32.jpeg)

**ま/決定を押します。** 

言葉の意味が表示されます。

## **「各辞典の著作権」などについて**

## **《著作権に関するご注意》**

本機に収録した各辞典/モードの内容は、下記の各編者/監修者および各発行所の 著作物を、各編者/監修者および各発行所のご協力を得て編集してあります。 本機に収録した内容および本書の一部または全部を無断で転載・複写することは禁 止されています。

また、個人としてご利用になるほかは、著作権法上、各編者/監修者、各発行所お よび当社に無断では使用できませんのでご注意ください。 ※各編者/監修者の敬称は、略させていただきます。

## **《その他のご注意》**

行うことができます。

画面表示の都合、その他の事情により、各編者/監修者や各発行所の監修に基づ き、書籍版と異なる表示をした箇所があります。 また、書籍版に基づいて編集したものに関しては、「書籍版発行後の社会情勢の変 化」などには対応していない場合があります。

## **広辞苑・分野別小辞典(広辞苑より)**

●広辞苑 第五版 © 岩波書店 1998, 2002<br>編 者 新村出 新村出 発行所 株式会社 岩波書店 ※『広辞苑』は株式会社岩波書店の登録商標です。 ※『広辞苑 第五版』のデータを引用した著作物を公表する場合は、出典名・発 行社名を明記してください。 ※写真・図・表・付録は収録されておりません。収録項目は約230,000項目 です。 ※『逆引き広辞苑 第五版対応』について 書籍版『逆引き広辞苑 第五版対応』(岩波書店辞典編集部編)収録の「囲み記 事」は、この製品には収録されておりません。 本機は、書籍版『広辞苑第五版』の全項目について「逆引き(後方一致)検索」を

#### **英英辞典**

●Longman Advanced American Dictonary ○ C Pearson Education Limited 2000 発行所 Pearson Education ※写真・図・表・付録は収録されておりません。 収録語数は約84,000語です。

#### **漢和辞典**

●漢字源 JIS版 ○ C GAKKEN 2001 編 者 藤堂明保 松本昭 竹田晃 発行所 株式会社 学習研究社 ※写真・図・表・付録は収録されておりません。 収録親字数は6,355字(書籍版収録親字数10,028字のうち)です。 収録熟語数は約45,000語(書籍版収録熟語数約75,000語のうち)です。

### **ジーニアス英和辞典**

●ジーニアス英和辞典 第3版 © KONISHI Tomoshichi, MINAMIDE Kosei and Taishukan 2001-2004<br>編集主幹 ハ西友七、南出康世 小西友七 南出康世 発行所 株式会社 大修館書店 ※写真・図・表・付録は収録されておりません。収録語数は約95,000語で す。

#### **ジーニアス和英辞典**

### ●ジーニアス和英辞典 第2版

o KONISHI Tomoshichi, MINAMIDE Kosei and Taishukan 2003-2004<br>編集主幹 小西友七、南出康世 小西友七 南出康世 発行所 株式会社 大修館書店 ※図・表・付録は収録されておりません。収録語数は約82,000語です。

### **パソコン用語事典**

●日経パソコン用語事典 最新「デジタルAV用語集」、「デジタルカメラ 用語集」収録 **©日経BP社 2003**<br>編集 日経パソコン編集 発行所 日経BP社 ※書籍版「日経パソコン用語事典2004」に基づいて、最新のデータ・項目を改 訂および追加収録しています。 ※写真・図・表・一部の付録は収録されておりません。収録項目は約4,100項 目です。

## **英会話とっさのひとこと辞典**

●英会話 とっさのひとこと辞典 ○ C Ichiro Tatsumi, Sky Heather Tatsumi, 1998 **著 者 巽一朗 巽スカイ・ヘザー**  発行所 株式会社DHC ※収録例文数は約8,000例文です。

### **カタカナ語新辞典**

●マルチメディア時代に対応 カタカナ語新辞典(第五版) ○ C Takeshi Tsuda 1998 編 者 津田武 発行所 株式会社 旺文社 ※写真・図・表は収録されておりません。収録語数はカタカナ語約12,000語、 略語約1,400語です。

### **英語類語辞典**

○ C CASIO 1998-2002 監 修 株式会社 大修館書店 ※『ジーニアス和英辞典』(編集主幹 小西友七・大修館書店発行)に基づき、大修 館書店のご協力を得て当社が編集したものです。 ※書籍版は刊行されておりません。 ※収録類語数は約21,000語です。

### **156**

### **中日辞典**

#### ●中日辞典 第一版

- 1992 小学館/北京・商務印書館<br>- 1992 小学館/北京・商務印書館/小 北京・商務印書館/小学館 発行所 株式会社 小学館 ※書籍版を原典とするCD-ROM版(小学館発行)をもとにしていますが、写真、 図版、付録、一部の表は収録されておりません。 ※収録語数は約85,000語、約13,000親字です。

### **日中辞典**

#### ●日中辞典 第一版

の1987 小学館/北京・商務印書館<br>- 編 者 北京・対外経済貿易 北京・対外経済貿易大学/北京・商務印書館/小学館 発行所 株式会社 小学館 ※書籍版を原典とするCD-ROM版(小学館発行)をもとにしていますが、音声、 写真、図版、付録、一部の表は収録されておりません。

※収録語数は約83,000語です。

## **中国語自遊自在(会話集)**

●ひとり歩きの中国語自遊自在

```
○ C JTB 2002
```
発行所 JTB

※本データは、「ひとり歩きの中国語自遊自在(改訂17版2001年6月1日発 行)」を基にしたデータです。ただし、当該書籍とは異なる部分もございま す。

※写真・図・解説・コラム・ワードバンク、辞書・資料編、小項目(台湾の旅 社・台湾料理・台湾の屋台・台湾屋台のメニュー)は収録されていません。 ※会話表現の中のピンイン表記はカシオが独自に追加したものであり、当該書 籍には存在しません。

※収録例文数は約2,300例文です。

## **百科事典・分野別小事典(百科事典より)**

●マイペディア 電子辞書版 All Rights Reserved. Copyright○ C 2002-2003 Hitachi Systems & Services, Ltd. 編集・発行 株式会社 日立システムアンドサービス 編集協力 株式会社 平凡社 株式会社 平凡社地図出版 ※書籍版(平凡社発行)に2003年6月のデータ・項目を改訂および追加収録し ています。 ※写真・一部の図・表・付録は収録されておりません。 ※書籍版は現在刊行されておりません。収録数は約65,100項目、約320図で す。

#### **家庭の医学**

#### ●最新 家庭の医学 第12次改訂版 ○ C 2001 JIJI PRESS 監 修 小林太刀夫 編 集 堀原一 細田瑳一 榊原宣 島田和幸 幕内雅敏 ほか61名 制作・著作 株式会社時事通信社 デジタル版制作 株式会社ベストメディア ※写真・一部の図・表・付録は収録されておりません。収録数は約6,000項 目、約490種図表です。

#### **ことば選び辞典**

●言いえて妙なことば選び辞典 ○ CAKKEN 2003<br>◎ 偏 隼 学研 辞曲編集部 発行所 株式会社 学習研究社 ※収録語数は約13,400語です。

#### **英文手紙用例辞典**

●ビジネスマンのための英文手紙用例辞典 © GAKKEN 2001<br>著者 村上健 著 者 発行所 株式会社 学習研究社 ※図・表・付録は収録されておりません。収録例文数は200例文です。 **157**

「各辞典の著作権」などについ

て

「各辞典の著作権」などについて

## **ビジネス英語自遊自在**

●ひとり歩きのビジネス英語自遊自在 ©JTB 2001 発行所 JTB ※写真・図・表・辞書・資料編は収録されておりません。収録例文数は約 2,700例文です。

#### **故事ことわざ辞典**

●故事ことわざ辞典

- o GAKKEN 2001<br>編 隼
	- 編 集 学研 辞典編集部 株式会社 学習研究社
- ※図は収録されておりません。収録項目は約4,500項目です。
- ※ことわざ使用について

ことわざは、その成立過程から言って、その当時の社会通念を反映してお り、きわめて差別的な意味を含んでいたり、蔑視的な表現であったりするも のが少なくありません。

また、知らないことわざを調べるという辞典の性格上、古典にしか出現しな いものも取り上げてあることをご理解ください。このようなことわざについ ては、人の心を傷つけ、人権を侵害することのないよう、使い方には十分注 意してください。

参考として掲載した古川柳や英語のことわざにも同じ配慮をお願いします。

#### **四字熟語辞典**

#### ●四字熟語辞典

**© GAKKEN 2001** 

…)<br>- 郡司利男<br>- <del>"</del>

 発行所 株式会社 学習研究社 ※図は収録されておりません。収録項目は約1,450項目です。

## こんなメッセージが出た

本機を使用中に表示されるメッセージと対処方法について記載します。

![](_page_41_Picture_1056.jpeg)

※メッセージが表示された後、もとの画面に戻ります。

**160**

![](_page_41_Picture_1057.jpeg)

## **こんな症状がおこったら…**

本機の動きがおかしいときは、まず「アルカリ乾電池を使用し ている」か、ご確認ください。

![](_page_41_Picture_1058.jpeg)

![](_page_41_Picture_1059.jpeg)

**161**

こんなときは

## **リセットするときは**

静電気の影響などにより、動きがおかしくなったり、操作を受けつけなくなっ たりすることがあります。このようなときはリセットを行ってください。 ■大切 ! リセットについて ● 必ず電源を切ってから、リセットしてください。 電源を切らずにリセットすると、ヒストリーや設定などの情報が消 えてしまいます。 ● リセットボタンを押すものに、つ

- まようじや鉛筆など、先端の折れ やすいものを使わないでくださ い。故障の原因になります。
- **1** <sup>A</sup>を押して、電源を切 ります。
- **2** 本体裏面にあるリセットボタン を、シャープペンシル(芯を出さ ない状態)など先の細い棒のよう なもので押します。
- 本機を開け、<■または▶ を押 して画面の明るさを調整します。

▲ 訳/決定 を押します。 リセットが完了し、英英辞典の 最初の画面になります。

**164**

**166**

![](_page_42_Picture_7.jpeg)

![](_page_42_Picture_8.jpeg)

調整して決定キーを押して下さい

![](_page_42_Picture_10.jpeg)

**4** 電池収納部から古い電池を取り 出し、新しい電池をセットしま す。

![](_page_42_Picture_12.jpeg)

∃∩∂

コントラスト設定

調整して決定キーを押して下さい

矗

Longn

グマン現代アメリカ英語辞典<br>のスペルを入れして下さい

**5** 電池ブタを取り付け、中央部分 に指をかけて、本機を開けま す。

> **6** コントラスト設定画面が表示さ れます。 必要に応じて、<a> 押して、明るさを調整します。

![](_page_42_Picture_15.jpeg)

●次のときは、リセットを行ってください。リセットについて **164**ページ

-<br>2単語の<br>検索す やのスペル<br>方法を選ん

• 手順**6**でコントラスト設定画面にならないとき

• 手順**7**で英英辞典の最初の画面にならないとき

**電池を取り換えたいときは** こんなときは 画面に「電池が消耗しています」と表示されたときは、なるべく早く電池を 交換してください。 **表示されなくても、1年に1度は必ず電池交換をしてください。** ■大切!雷池を交換する前に ● 必ず電源を切ってから、電池交換をしてください。電源を切らずに 電池を交換すると、ヒストリーや設定などの情報が消えてしまいま す。 ● 新しく入れる電池は必ず2本とも新品のものを使ってください。 ● 必ずアルカリ単4形乾電池をご使用ください。マンガン乾電池では、 電池寿命が著しく短くなったり、誤動作を起こすことがあります。 **1** 新品のアルカリ単4形乾電池2本を用意します。 **2** <sup>A</sup>を押して、電源を切ります。 **3** 電池ブタを、2ヵ所の 部分 を押しながら矢印の方向へスラ イドさせて、取り外します。 ∩∢ **165 電池の取り扱い上の注意 危険** こんなときは アルカリ電池について アルカリ電池からもれた液が目に入ったときは、すぐに次の処 置を行ってください。 1. 目をこすらずにすぐにきれいな水で洗い流す。 2. ただちに医師の治療を受ける。 そのままにしておくと失明の原因となります。  **警告** 電池について 電池は使いかたを誤ると液もれによる周囲の汚損や、破裂によ る火災・けがの原因となります。次のことは必ずお守りくださ

- い。
- 分解しない、ショートさせない
- 加熱しない、火の中に投入しない
- 新しい電池と古い電池を混ぜて使用しない
- 種類の違う電池を混ぜて使用しない

![](_page_42_Picture_26.jpeg)

![](_page_43_Picture_1101.jpeg)

<u> 1980 - Johann Barbara, martxa</u>

**170**

## **仕様**

![](_page_44_Picture_657.jpeg)

## **172**

**174**

## **さくいん**

#### アルファベット・数字・記号 APO設定 ・・・・・・・・・・・・ 152  $? \cdots 40, 41, 59, 75, 94$  $\sim$   $\cdots$  40, 41, 59, 75, 94 あ行 アフターサービス・・・・・ 178 アルファベットの入れかた ・・ 40 一覧(リスト)・・・・・・・・・・ 35 一括検索・・・・・・・・・・・・・ 154 上書き・・・・・・・・・・・・・・・・ 46 英英辞典・・・・・・・・・・・・・・ 58 英会話とっさのひとこと辞典 85 英語類語辞典・・・・・・・・・・ 91 英単語ジャンプ・・・・・・・ 136 英文手紙用例辞典・・・・・ 120 液晶画面・・・・・・・・・・・・・・ 24 エラーメッセージ・・・・・ 161 オートパワーオフ ・・ 28、152 か行 カーソル・・・・・・・・・ 27、44 解説・・・・・・・・・・・・・・・・・・ 74 ガイド・・・・・・・・・・・・・・・・ 36 カタカナ語新辞典・・・・・・ 89 カタカナの入れかた・・・・ 37 家庭の医学・・・・・・・・・・・ 113 かなめくり入力・・・・・・・・ 38 画面の基本操作・・・・・・・・ 29 さ行

画面の濃淡を変える・・・ 153 慣用句検索・・・・・・・・・・・・ 50

![](_page_44_Picture_658.jpeg)

#### た行

基本仕様

![](_page_44_Picture_659.jpeg)

#### な行

![](_page_44_Picture_660.jpeg)

#### は行

![](_page_44_Picture_661.jpeg)

![](_page_44_Picture_12.jpeg)

**173**

付 録

付 録

#### ま行

![](_page_44_Picture_662.jpeg)

#### や行

![](_page_44_Picture_663.jpeg)

#### ら行

![](_page_44_Picture_664.jpeg)

#### わ行

ワイルドカードサーチ ・・・・・・・・・・・・・・ 59、75、94